# SOFTWARE VERIFICATION

# JUnit & IntelliJ IDEA 및 빌드 환경

### TEAM \_5

201313250 서 지 혁 201214262 라 가 영 2016. 03. 18

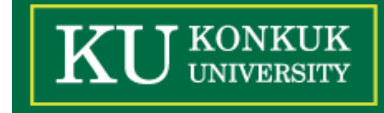

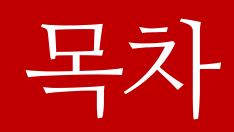

## 1. CI

## 2. IntelliJ IDEA

- 3. JUnit
- 4. Build Enviroment

# 1. CI

#### What is CI?

■ 프로젝트에 참여주인 개발자들의 결**과물을 지속적으로** 통합하고, build 함으로써 각자의 저작물을 통합할 때 생 기는 문제를 예방하기 위해 도입되었다.

 개발자들은 문제점을 빠른 시점에 알고 고칠 수 있고, test code를 한번 작성해 두면 개발 중 해당 부분에 대한 테스트는 자동적으로 진행 된다.

 자동화된 단위 테스트, 서버 환경에서 주기적으로 혹은 commit 시 build, 정적 or 동적 테스트 성능 측정, 소스코 드로부터 자동화 문서화 작업 등을 거친다.

# 1. CI

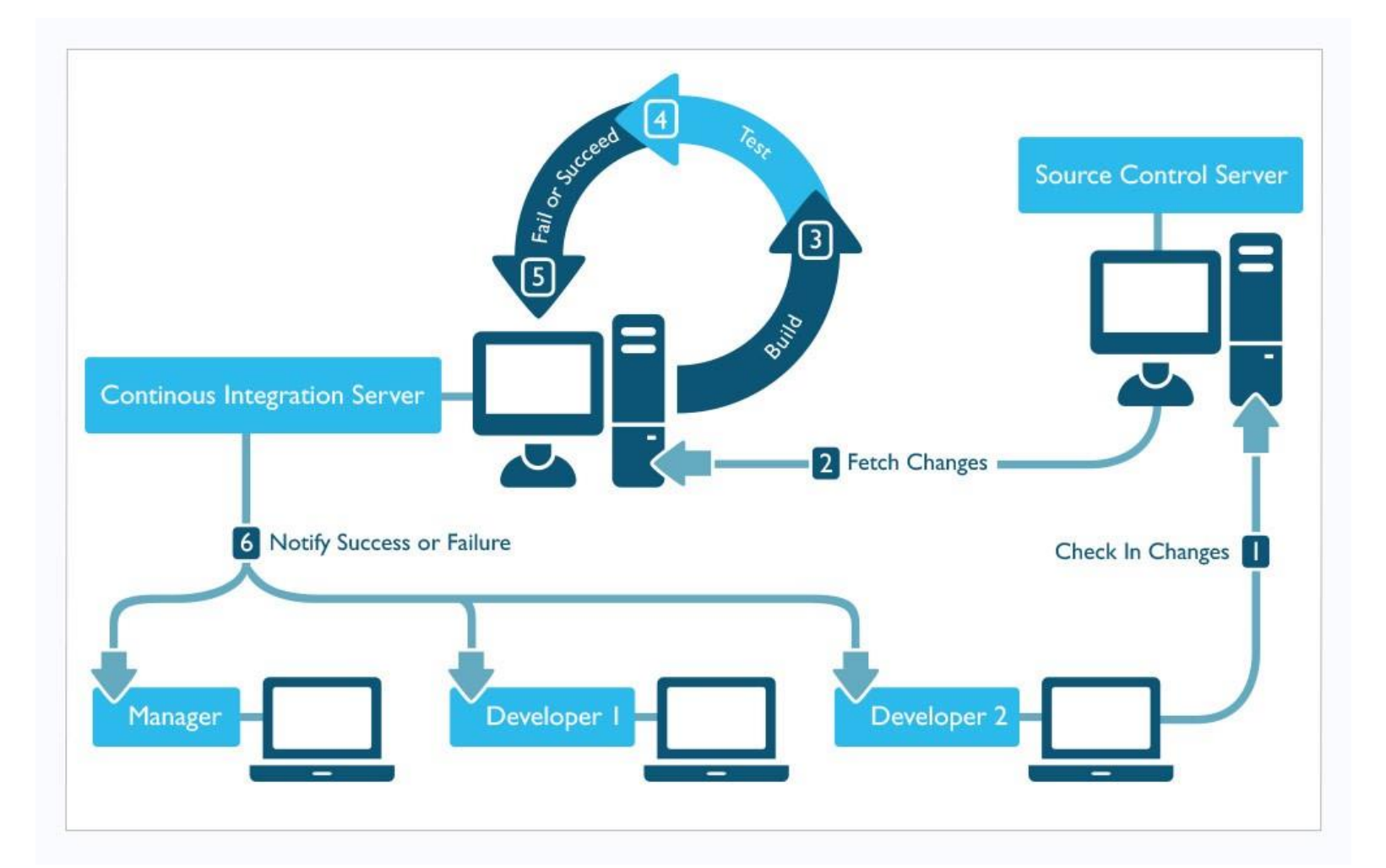

### What is IntelliJ IDEA?

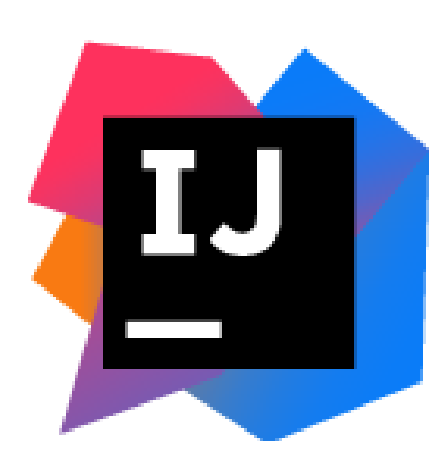

 고급 코드 탐색과 리팩터링 기능을 가장 먼저 지원한 자바 IDE 중 하나

 2010년 조사에서 IntelliJ IDEA, Eclipse, NetBeans와 Jdeveloper 중 가장 높은 선호도를 보인 IDE

 2014년 구글 Android Studio의 기반이 된 IDE 플러그인, 빌드 인테그레이션, 형상관리, 데이터베이스 시스템 등에 대한 지원이 내장되어 있어 개발 효율을 높 여줌

### How to install IntelliJ IDEA

1. JDK(Java Development Kit) 설치 Oracle 홈페이지 접속 : <http://www.oracle.com/index.html> Downloads -> Java for Developers 클릭

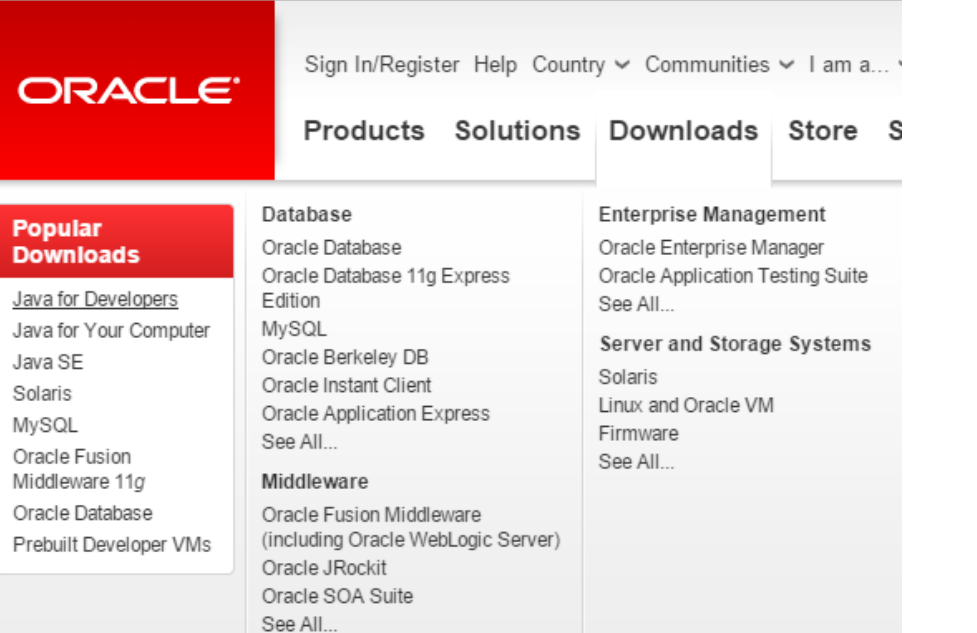

### How to install IntelliJ IDEA

1. JDK(Java Development Kit) 설치 JDK Downloads

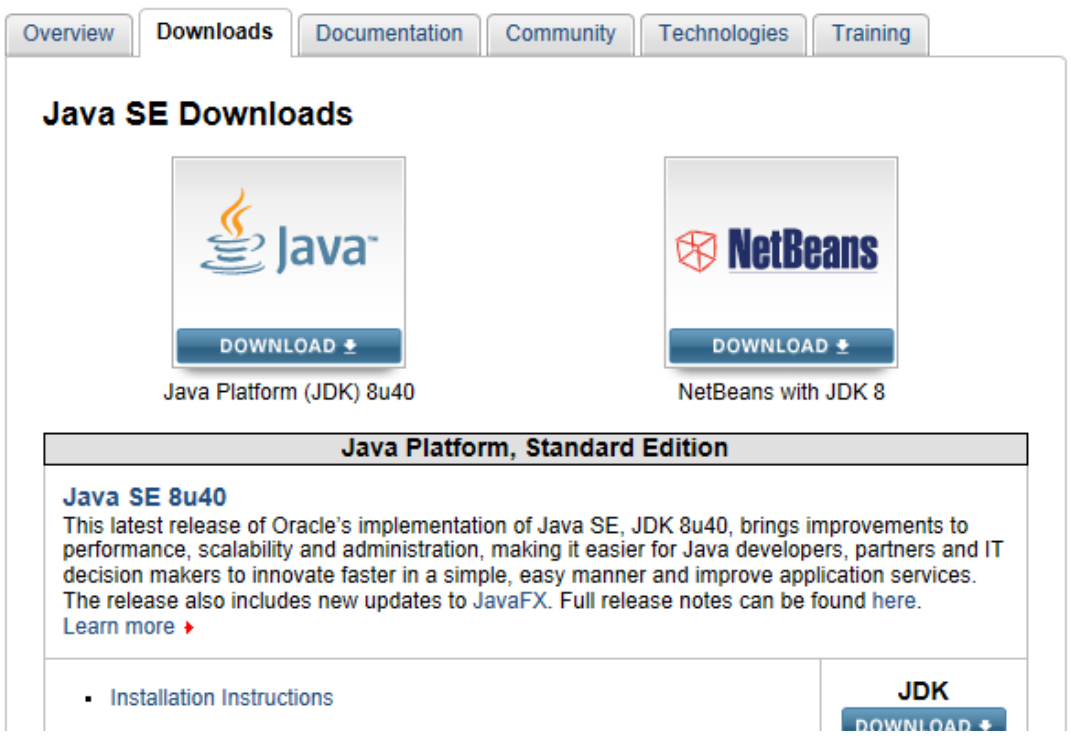

### How to install IntelliJ IDEA

1. JDK(Java Development Kit) 설치 JDK downloads 사용자의 운영체제 환경에 맞춰서 downloads

#### Java SE Development Kit 8u74 Demos and Samples **Downloads**

You must accept the Oracle BSD License, to download this software. Thank you for accepting the Oracle BSD License.: you may now download this software.

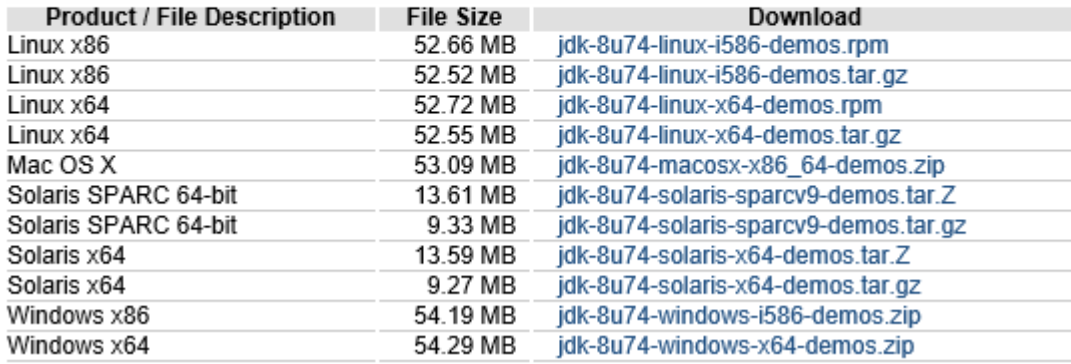

### How to install IntelliJ IDEA

1. JDK(Java Development Kit) 설치 Java 설치 경로 확인 후 복사 (환경 설정에서 경로 지정 시 필요)

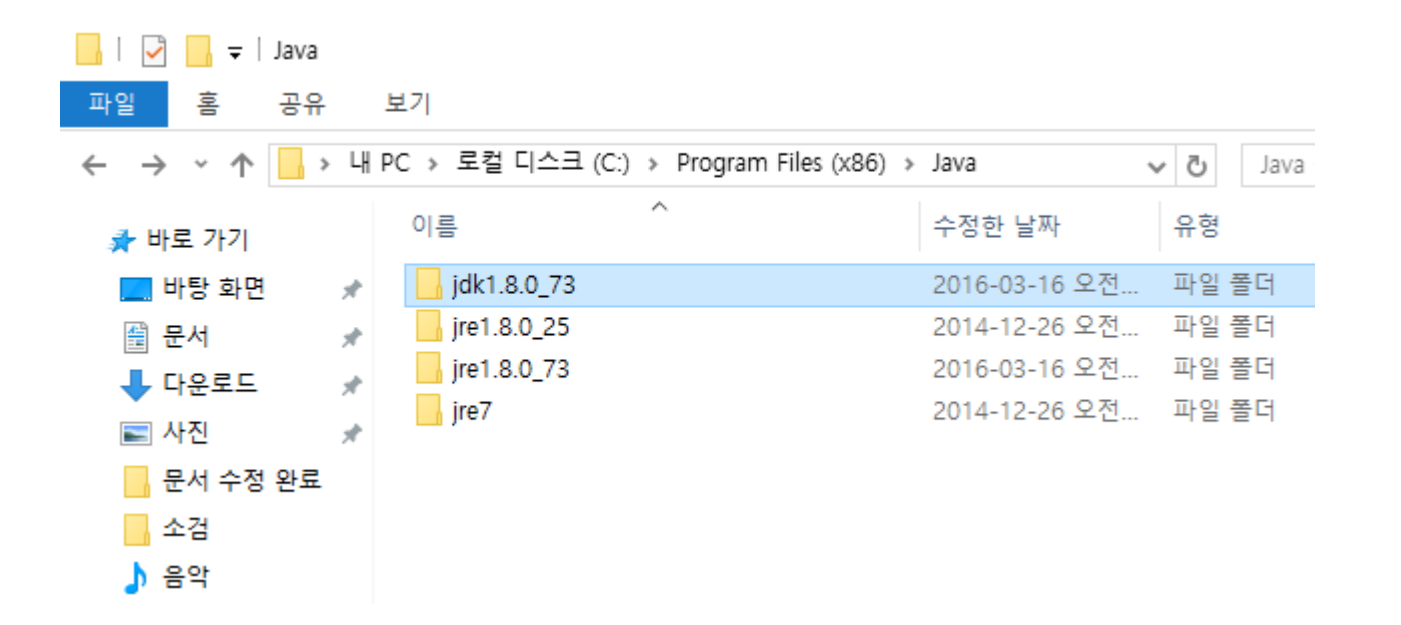

### How to install IntelliJ IDEA

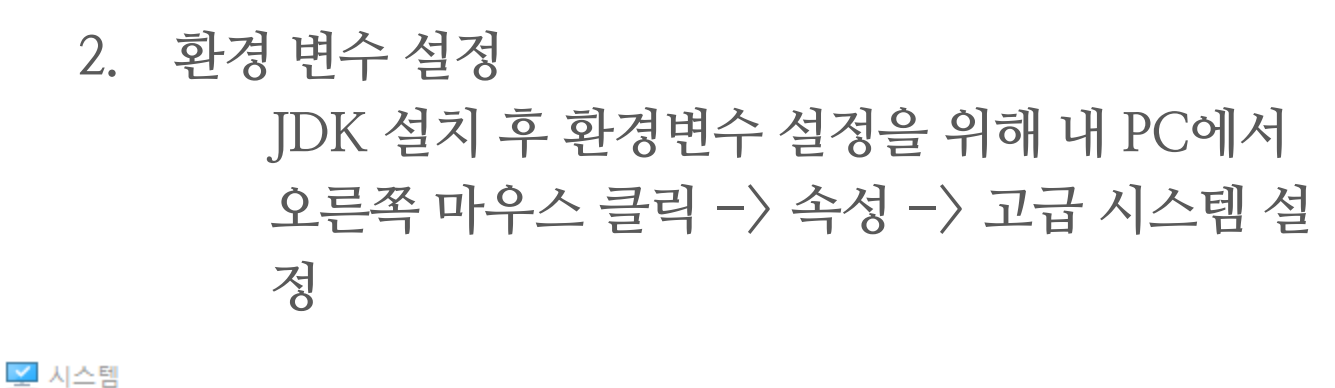

GHZ

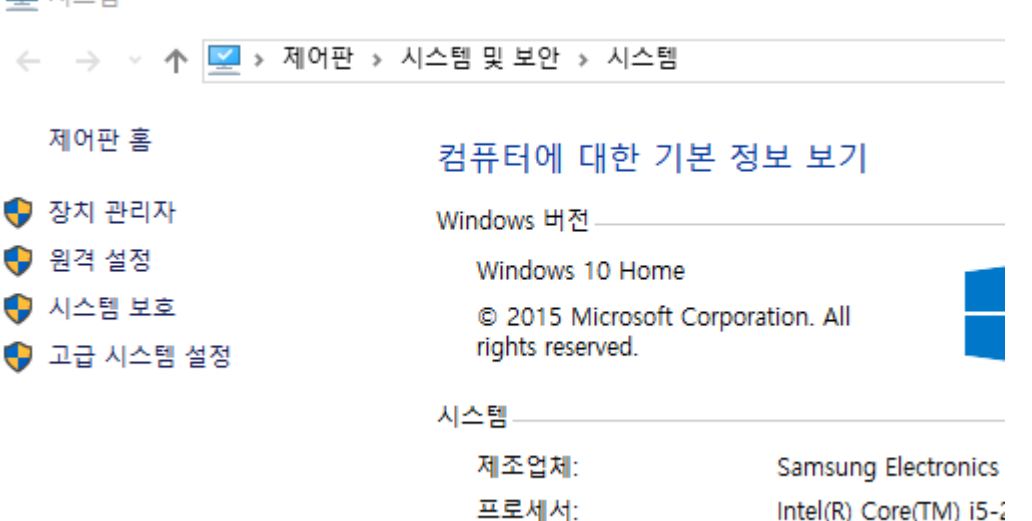

### How to install IntelliJ IDEA

### 2. 환경 변수 설정 시스템 속성에서 고급 탭 -> 환경 변수

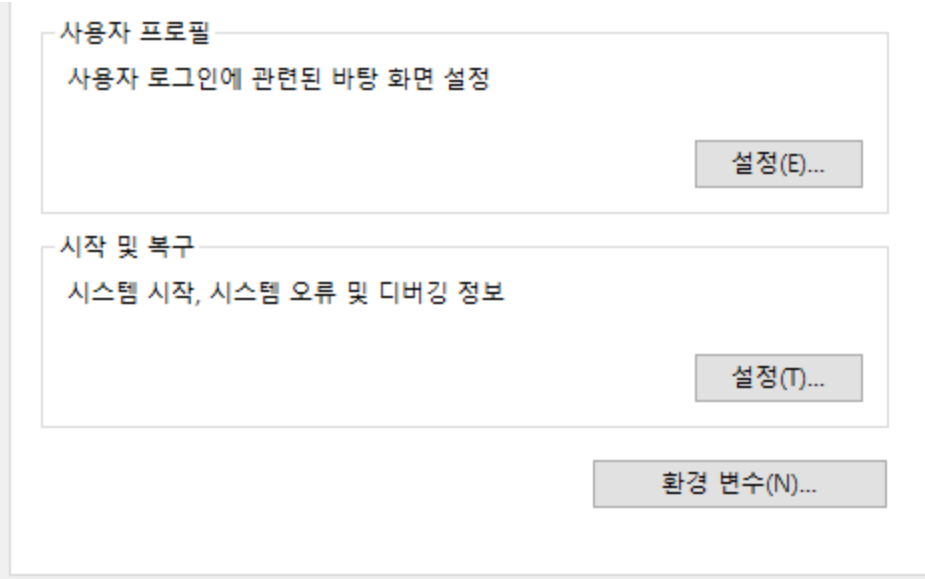

### How to install IntelliJ IDEA

## 2. 환경 변수 설정 시스템 변수에서 Path를 찾아 편집 -> 편집 창이 뜨면 복사해 두었던 자바 설치 경로 붙여 넣기

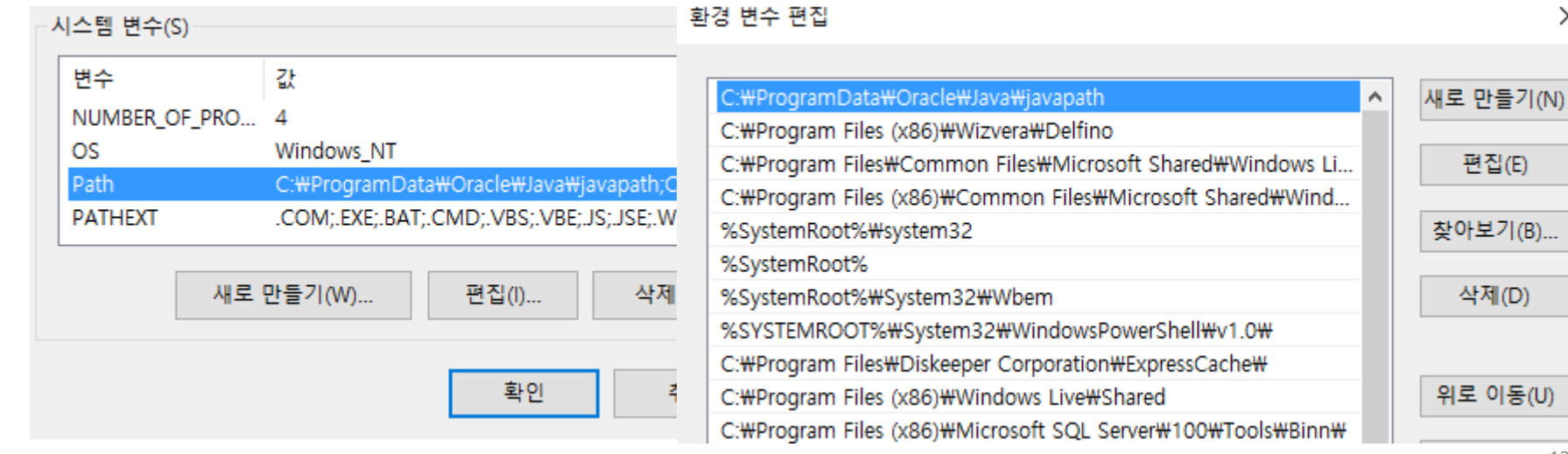

×

### How to install IntelliJ IDEA

## 3. IntelliJ IDEA 설치 IDEA 다운로드 사이트 접속 : <https://www.jetbrains.com/idea/>

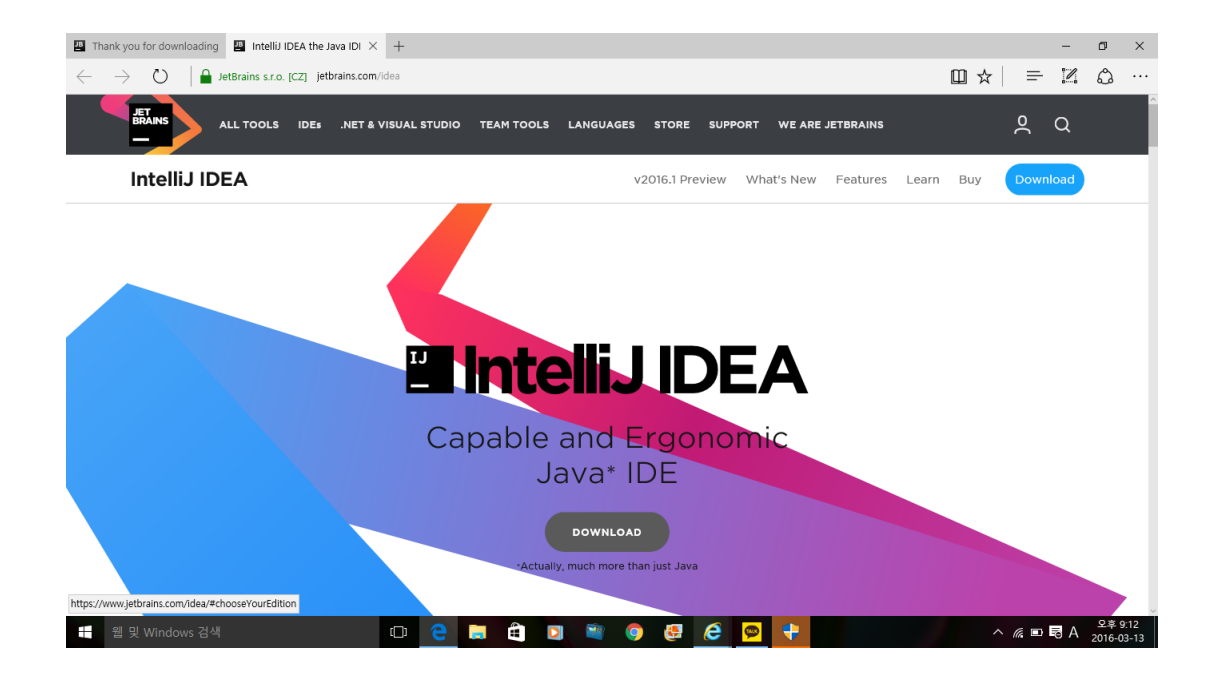

### How to install IntelliJ IDEA

## 3. IntelliJ IDEA 설치 Community > 개인용으로 무료 Utimate > 30일 사용 이후 라이센스 비용 지불

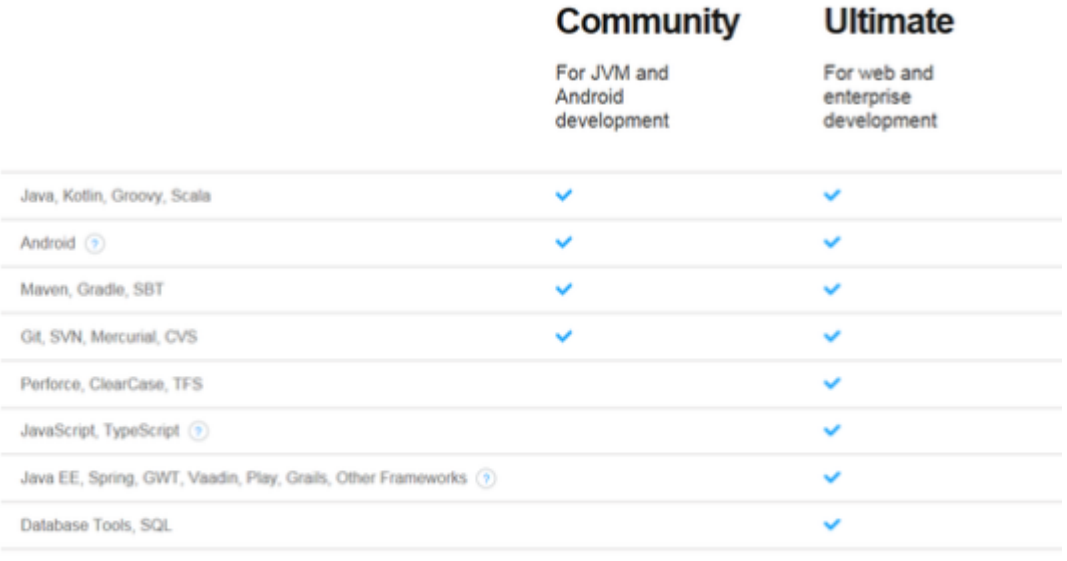

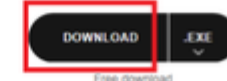

**EXE OWNE OAD** 

### How to install IntelliJ IDEA

## 3. IntelliJ IDEA 설치 설치 초기화면

IntelliJ IDEA Community Edition Setup

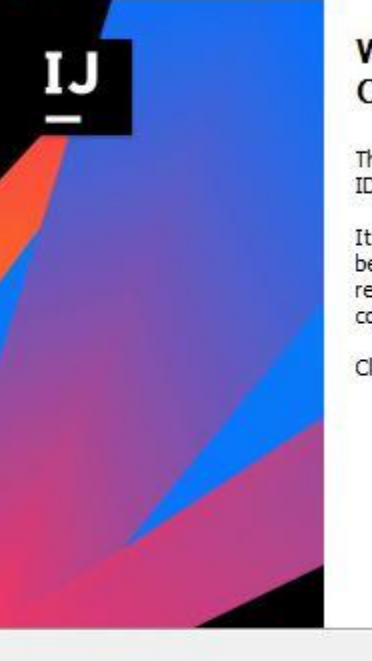

#### Welcome to the IntelliJ IDEA **Community Edition Setup Wizard**

This wizard will guide you through the installation of IntelliJ **IDEA Community Edition.** 

It is recommended that you close all other applications before starting Setup. This will make it possible to update relevant system files without having to reboot your computer.

Click Next to continue.

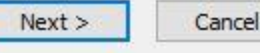

'n

 $\times$ 

### How to install IntelliJ IDEA

## 3. IntelliJ IDEA 설치 IntelliJ 설치 위치 지정

IntelliJ IDEA Community Edition Setup

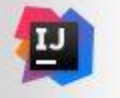

#### Choose Install Location

Choose the folder in which to install IntelliJ IDEA Community Edition.

 $\Box$ 

 $\times$ 

Setup will install IntelliJ IDEA Community Edition in the following folder. To install in a different folder, click Browse and select another folder. Click Next to continue.

**Destination Folder** 1 Files (x86)\'detBrains\'dintelliJ IDEA Community Edition 15.0.4 Browse... Space required: 622.6MB Space available: 40.6GB  $<$  Back  $Next >$ Cancel

### How to install IntelliJ IDEA

## 3. IntelliJ IDEA 설치 바탕화면에 바로가기 생성 / 확장자 연결 여부

IntelliJ IDEA Community Edition Setup

```
\sim 10
\times
```
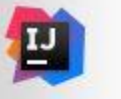

**Installation Options** Configure your IntelliJ IDEA Community Edition installation

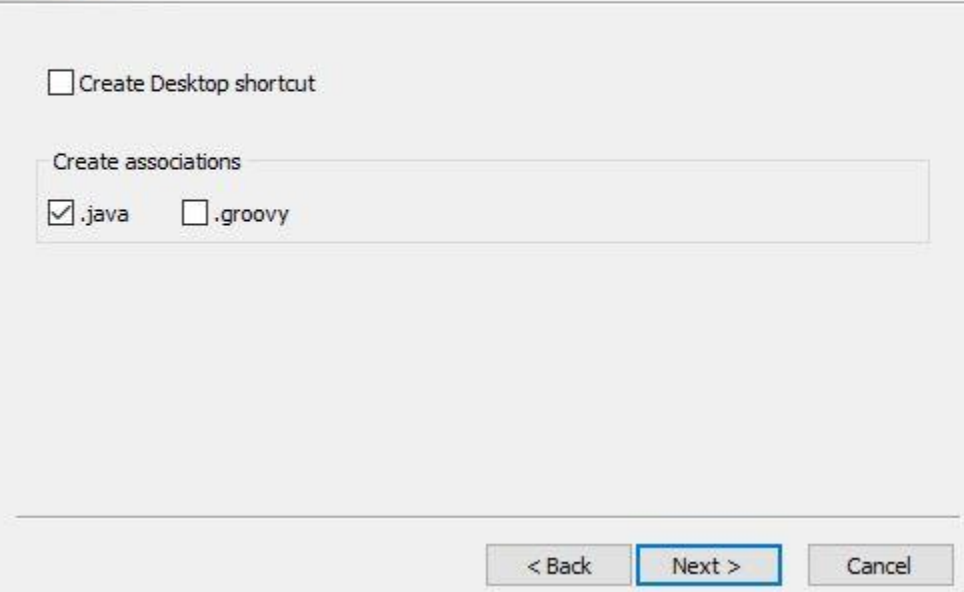

### How to install IntelliJ IDEA

## 3. IntelliJ IDEA 설치 시작메뉴의 폴더 이름 설정

**IV** IntelliJ IDEA Community Edition Setup

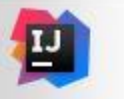

#### **Choose Start Menu Folder**

Choose a Start Menu folder for the IntelliJ IDEA Community Edition shortcuts.

 $\times$ 

IO.

Select the Start Menu folder in which you would like to create the program's shortcuts. You can also enter a name to create a new folder.

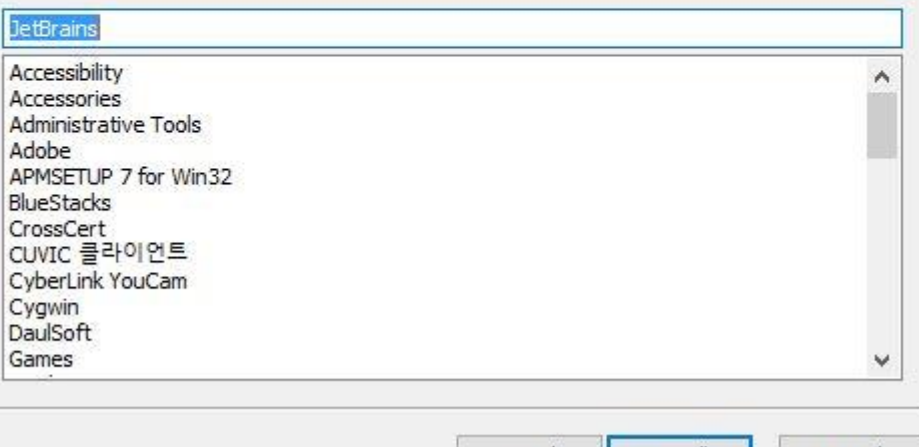

 $<$  Back

Install

Cancel

### How to install IntelliJ IDEA

3. IntelliJ IDEA 설치 설치 중 화면

IntelliJ IDEA Community Edition Setup

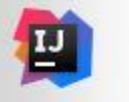

#### Installing

Please wait while IntelliJ IDEA Community Edition is being installed.

Output folder: C: WProgram Files (x86) WJetBrains WIntelliJ IDEA Community Edition 15.0.4 WI

Show details

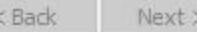

 $\times$ 

IΠ.

### How to install IntelliJ IDEA

## 3. IntelliJ IDEA 설치 설치 완료

IntelliJ IDEA Community Edition Setup

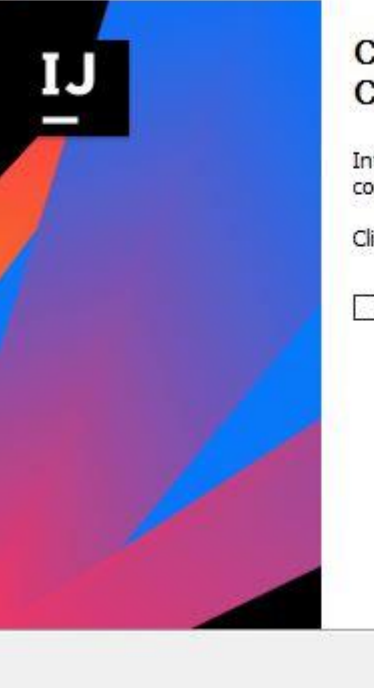

#### **Completing the IntelliJ IDEA Community Edition Setup Wizard**

IntelliJ IDEA Community Edition has been installed on your computer.

Click Finish to close this wizard.

Run IntelliJ IDEA Community Edition

有

 $\sim$ 

### How to install IntelliJ IDEA

3. IntelliJ IDEA 실행 최초 실행 화면

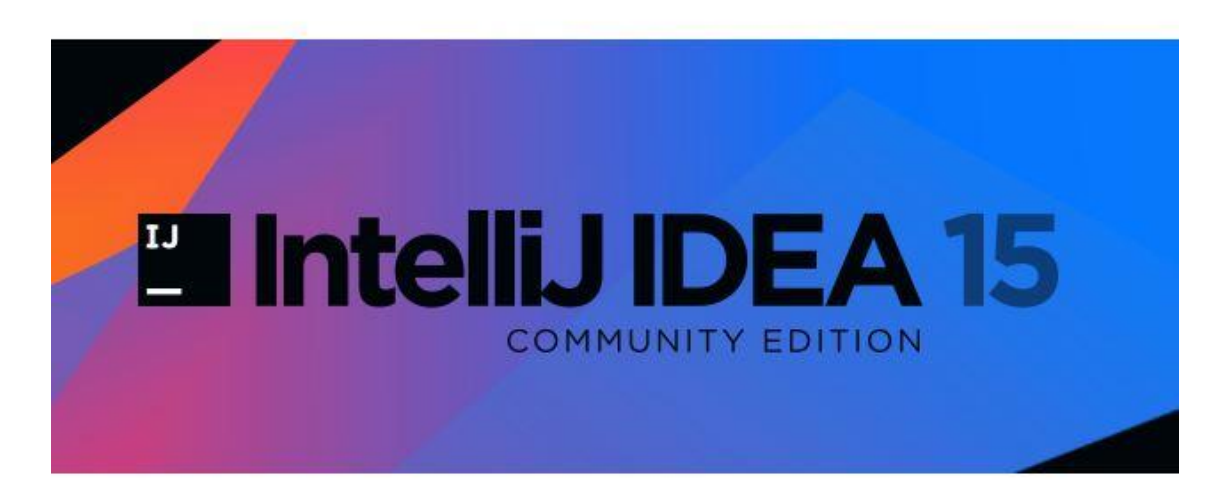

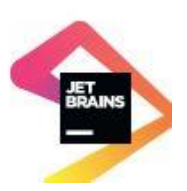

### How to install IntelliJ IDEA

## 3. IntelliJ IDEA 실행 지정한 위치 혹은 기본값으로 지정되어 있는 위치에 설정 파일을 생성할 것인지. 기존에 설치된 정보가 있으면 첫 번째 버튼을 클릭한다.

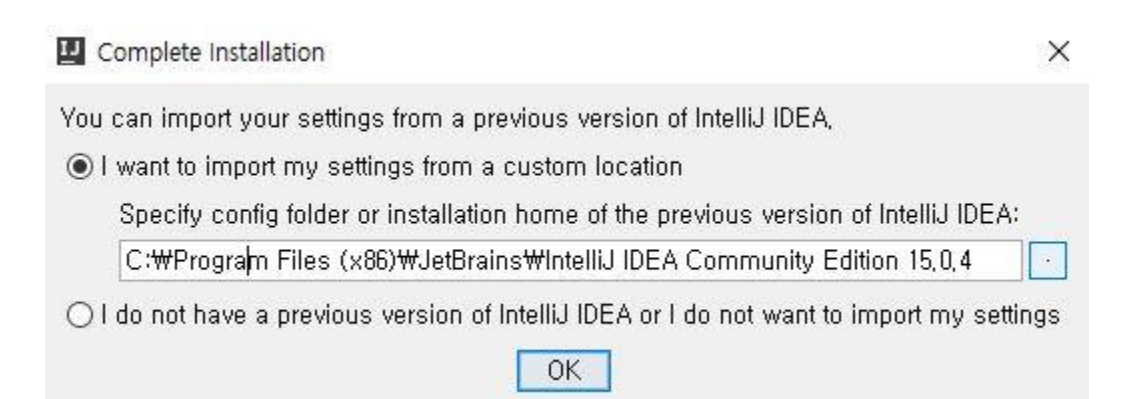

### How to install IntelliJ IDEA

### 3. IntelliJ IDEA 실행 에디터 테마를 원하는 것으로 선택

**D** Customize IDEA

UI Themes  $\rightarrow$  Default plugins  $\rightarrow$  Featured plugins

#### Set UI theme

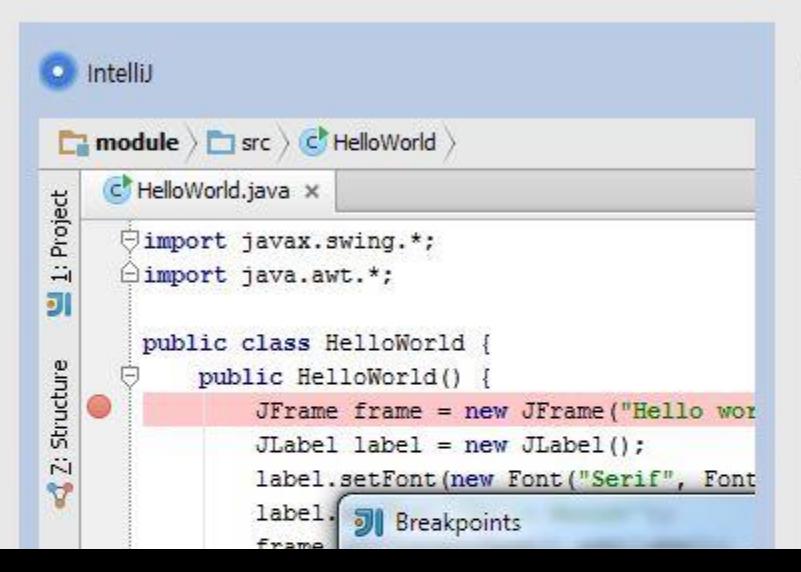

#### $\bigcap$  Darcula

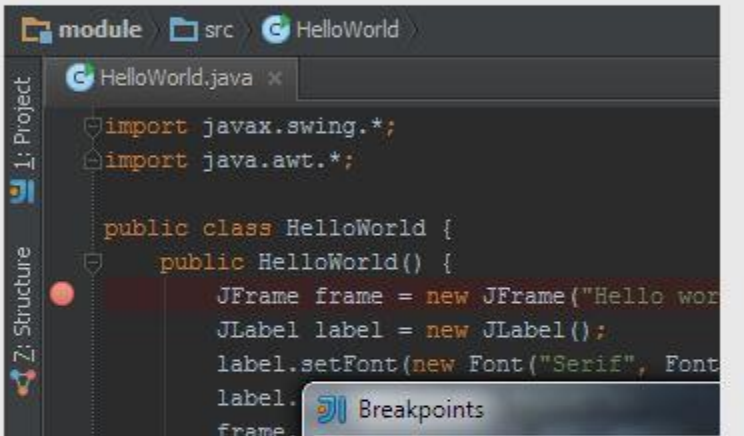

X

Customize IDEA

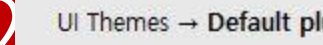

Ul Themes  $\rightarrow$  Default plugins  $\rightarrow$  Featured plugins<br>Tune IDEA to your tasks

IDEA has a lot of tools enabled by default. You can set only ones you need or leave them all.

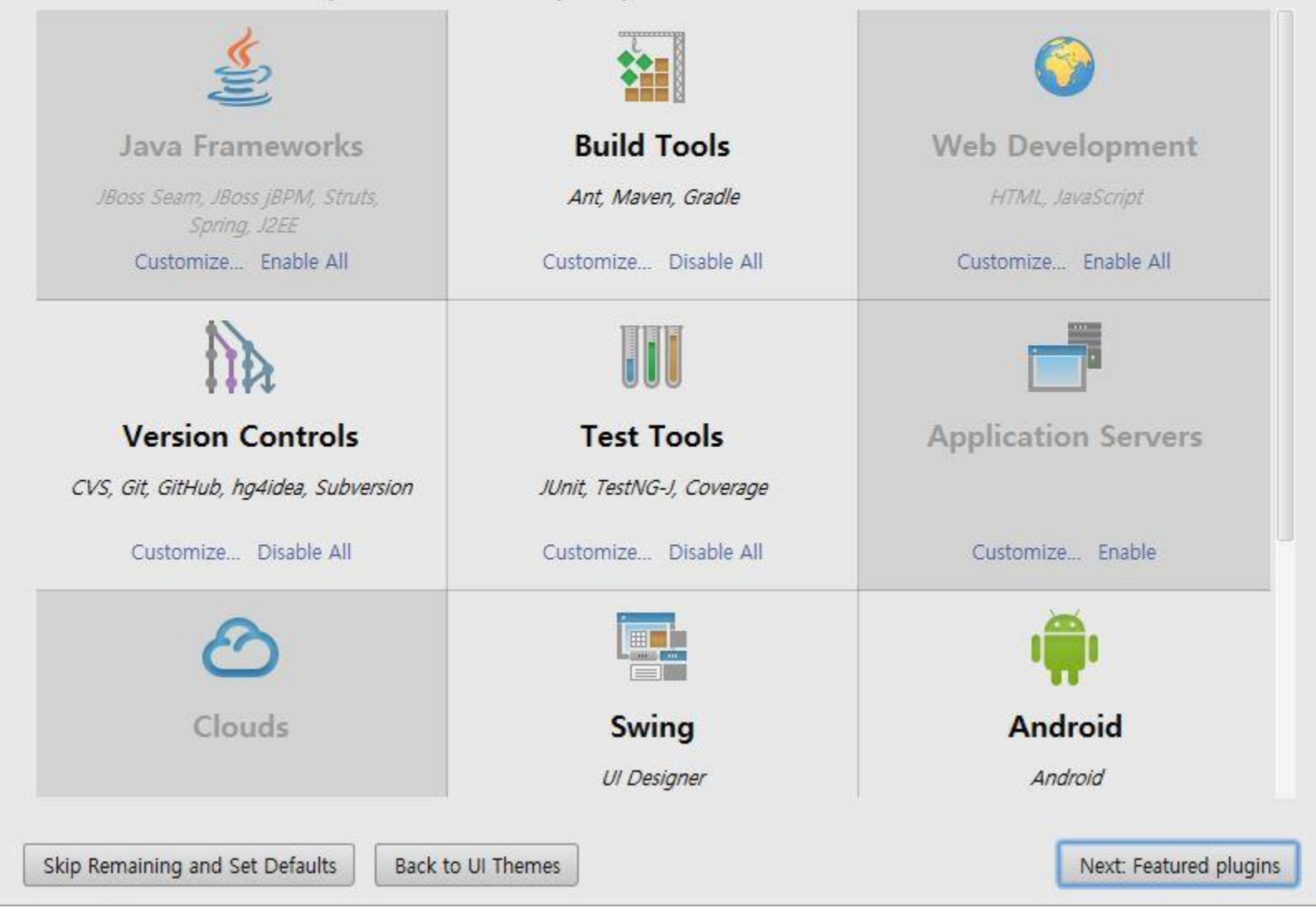

 $\times$ 

### How to install IntelliJ IDEA

3. IntelliJ IDEA 실행 그 외 언어들을 설치 가능. 설정한 개발 툴을 변경하거나 추가하려면 프로젝트 상단 바 File > Other Settings > Configure Plugins…

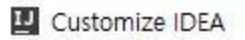

UI Themes  $\rightarrow$  Default plugins  $\rightarrow$  Featured plugins

#### **Download featured plugins**

We have a few plugins in our repository that most users like to download. Perhaps, you need them too?

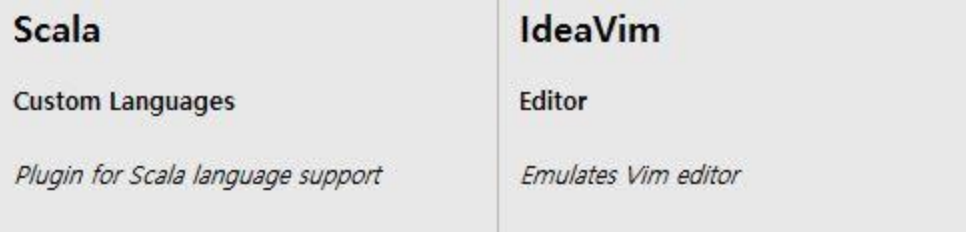

 $\times$ 

### How to install IntelliJ IDEA

4. Project 생성 Create New Project 클릭

Welcome to IntelliJ IDEA 脚 X IntelliJ IDEA Version 15.0.4 Create New Project Import Project Open Check out from Version Control +

### How to install IntelliJ IDEA

4. Project 생성 Java project 생성을 위해 New 클릭 후 JDK

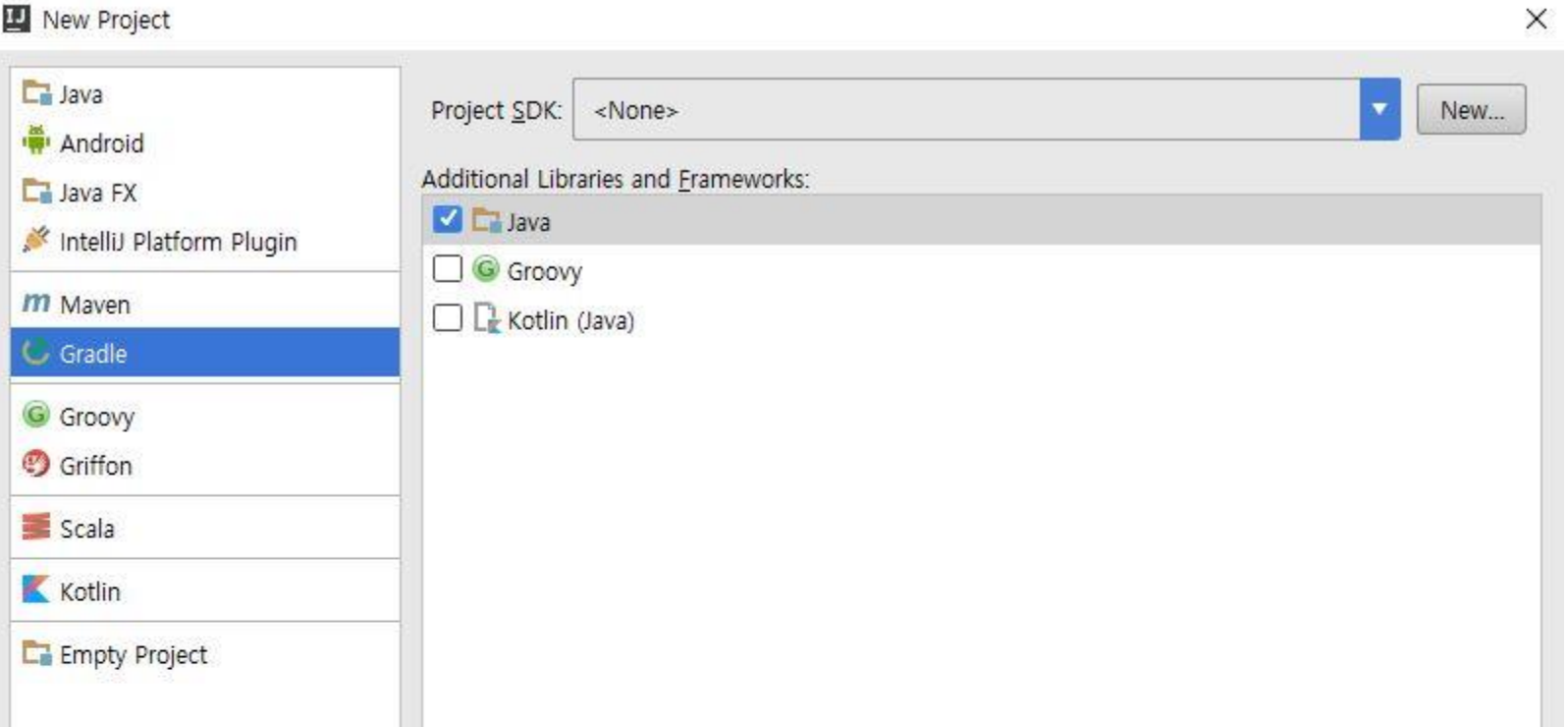

### How to install IntelliJ IDEA

4. Project 생성 JDK가 설치된 폴더를 선택

I Select Home Directory for JDK

 $\times$ 

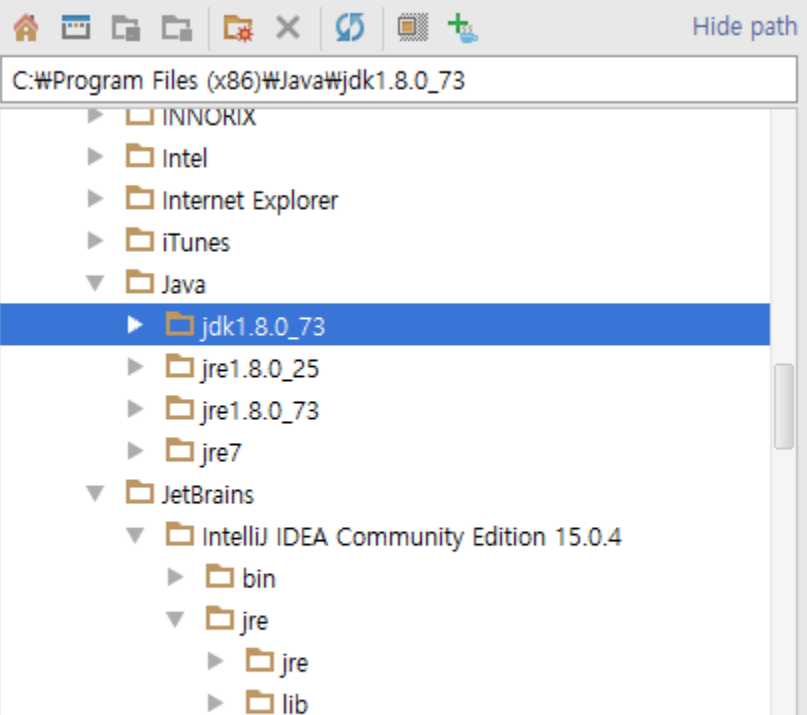

### How to install IntelliJ IDEA

4. Project 생성 Next 버튼 클릭

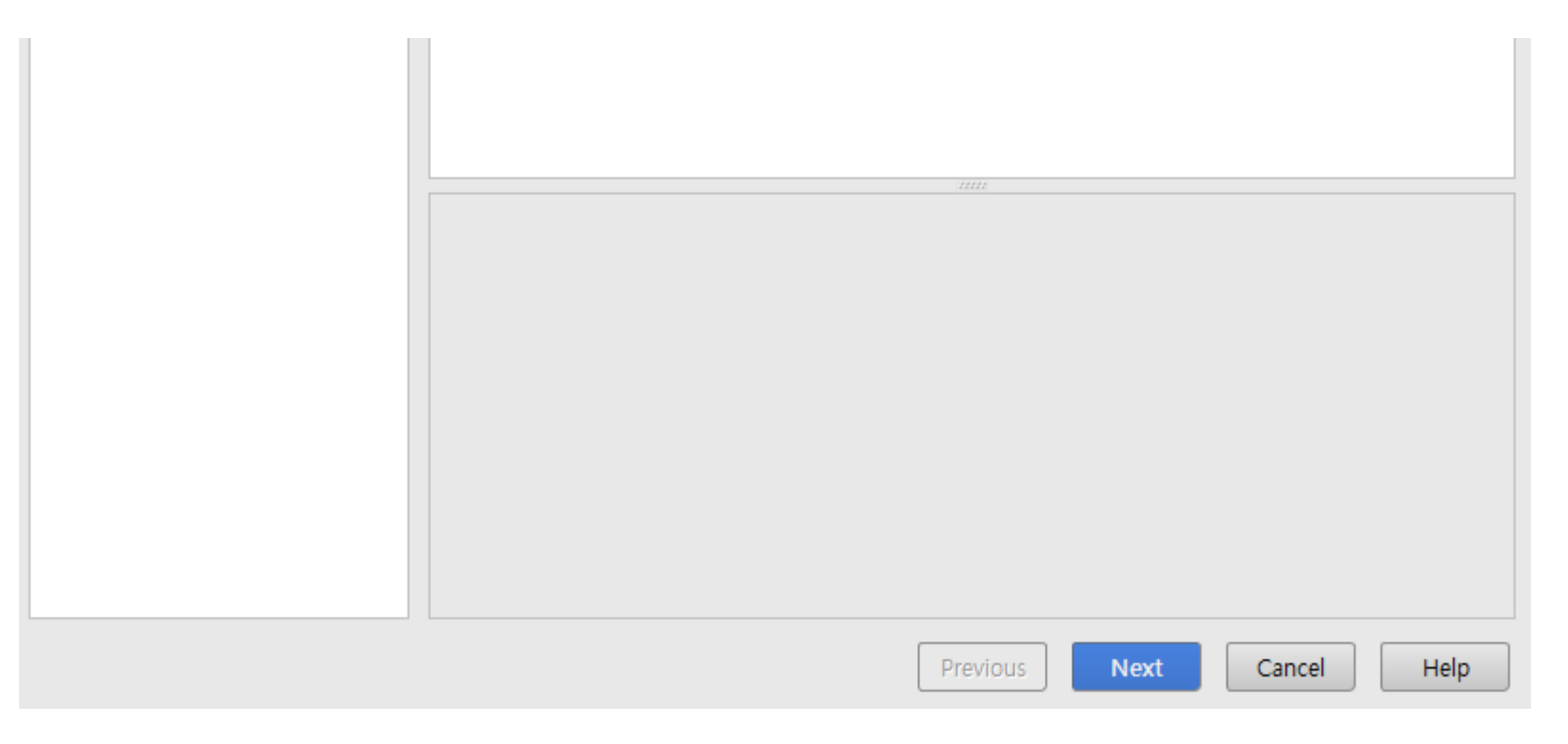

### What is JUnit?

Unit test를 위한 프레임 워크

 테스트 주도 개발(TDD, 테스트를 먼저 한 뒤 코드를 작성하는 방법)에서 많이 사용하는 프레임 워크 자동화된 테스트가 가능

 Unit test : 전체적 프로그램을 구성하고 있는 기본 단 위(unit) 프로그램이 정상적으로 동작하는지 테스트함 프레임워크: 여러 어플리케이션에서 재활용 가능하고, 공유 가능한 부분을 미라 만들어 놓은 기반 구조를 의미

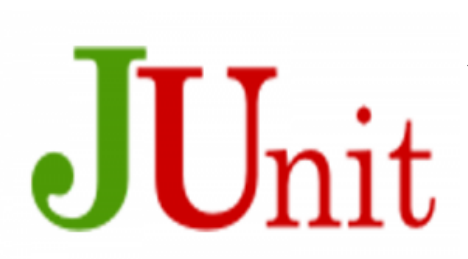

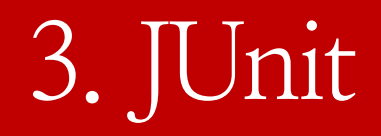

### JUnit 프레임워크가 요구하는 두 가지 조건

- 메소드가 public으로 선언되어야 한다.
- 메소드에 @Test라는 애노테이션을 붙여준다

\*애노테이션(Annotation)

- 클래스나 메소드 등을 선언 시에 @를 사용
- 클래스, 메소드, 변수 등 모든 요소에 사용 가능
- 메타데이터 라고도 불림
- 컴파일러에게 정보를 알려주거나, 컴파일 할 때와 설치 시의 작업을 지정하거나, 실행할 때 별도의 처리가 필요 할 때 사용
- @Before : @Test 메소드가 실행되기 전에 먼저 실행되 어야 하는 메소드 정의
- @After : @Test 메소드가 실행된 후에 먼저 실행되어 야 하는 메소드 정의
	- =>하나하나의 테스트 케이스마다 작동

### Benefits of JUnit?

- 테스트 검증을 별도의 클래스에서 작성하며 이 테스트 를 실재소스와 함께 보관할 수 있어 테스트가 체계적으 로 관리 될 수 있도록 한다.
- 테스트 결과를 test클래스로 남김으로 **개발자에게 테스**
- 트 방법 및 클래스의 history 제공
- 해당 함수에 대한 실행 시간을 표시해 줄 수 있다.
- IntelliJ IDEA에서는 별도의 설치를 필요로 하지 않는 다.

### JUnit으로 Unit test

 JUnit 라이브러리 코드를 사용해서 테스트 클래스를 만 들고 진행 하는 것

### 테스트를 진행할 때 필요한 클래스

- 테스트하고자 하는 대상 클래스(TargetClass)
- 대상 클래스를 테스트하는 테스트 클래스

(TestTargetClass)

JUnit 프레임워크를 제공하는 TestCase 클래스

#### JUnit으로 Unit test

- 소스 클래스 : 기능이 구현된 클래스
- 테스트 클래스, 테스트 케이스 클래스 : 테스트 구문을 포함한 클래스
	- -> 보통 이 두 개의 클래스는 각기 다른 소스 폴더에 따로 저장해서 구분

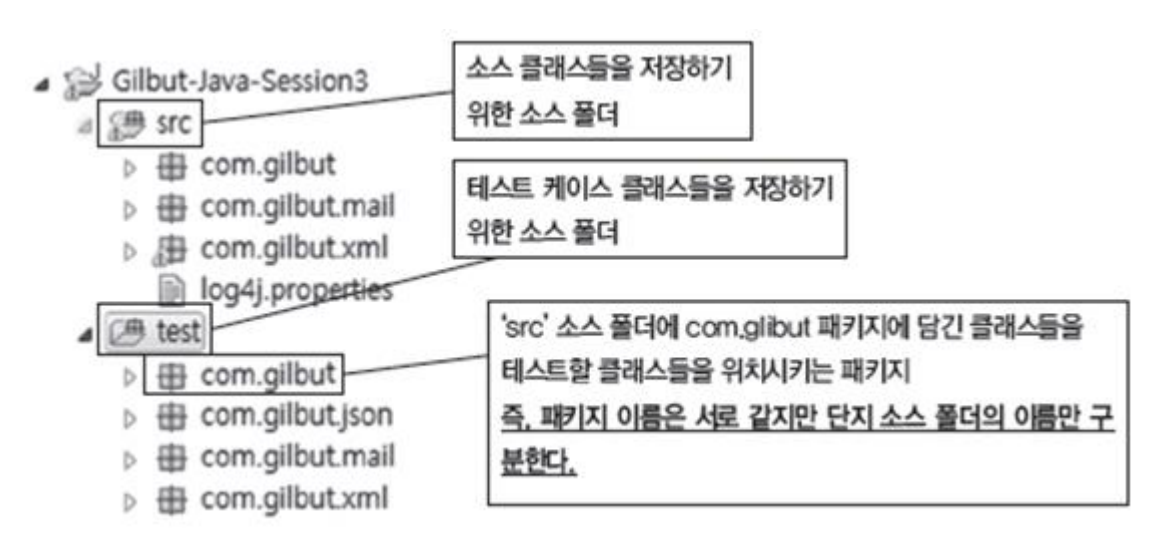

### JUnit 프레임 워크의 유용한 클래스

- Assert 클래스
	- 데이터 검증을 하기 위한 메소드들로 구성
	- 테스트 메소드의 런타임 중간에 발생하는 데이터 에 대해서 검증 가능
	- 예상한 값과 클래스에서 받은 값이 일치하지 않는 다면 AssertionError가 발생하게 되며 JUnit에서는 failure라고 처리
	- 개발자가 예상한 값과 정확히 일치하면 success로 처리

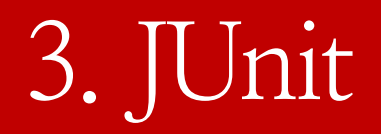

### JUnit 프레임 워크의 유용한 클래스

### 오버라이딩 된 assert() 메소드들

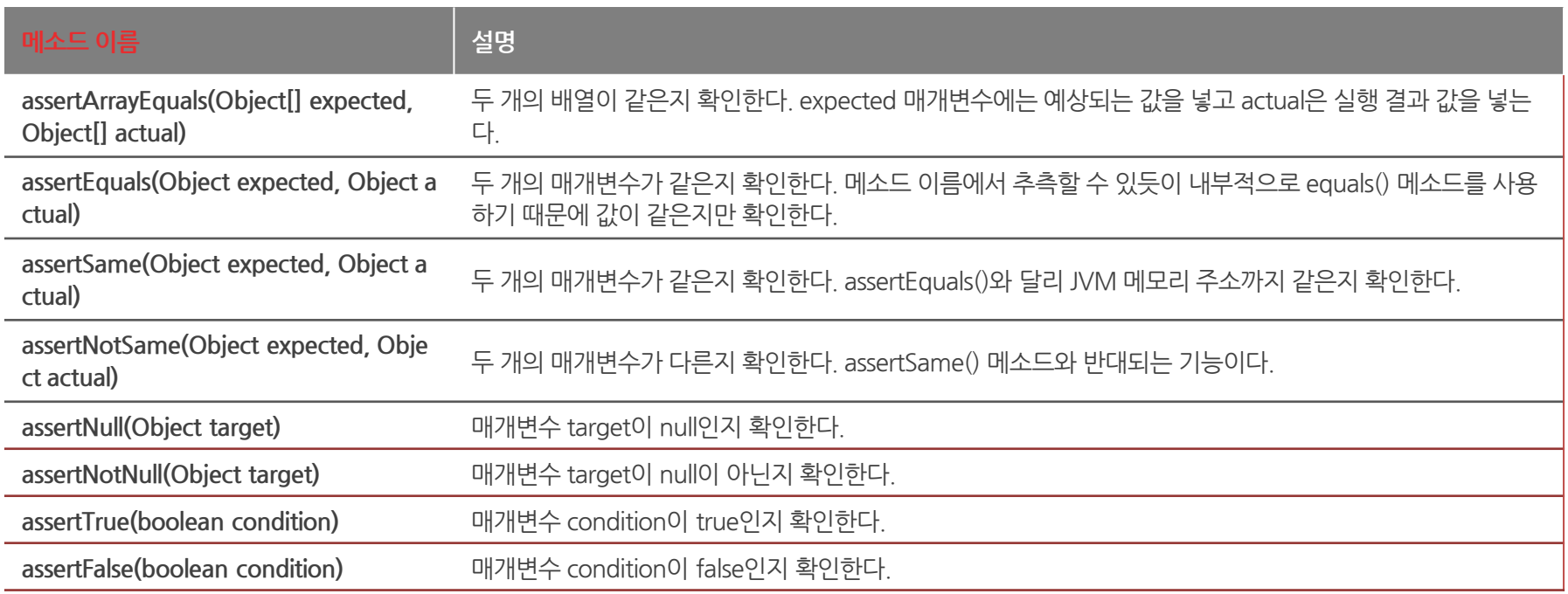

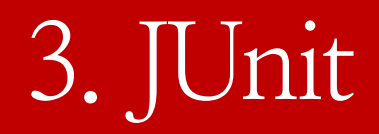

### JUnit 프레임 워크의 유용한 클래스

Assert 클래스의 메소드를 사용하는 방법

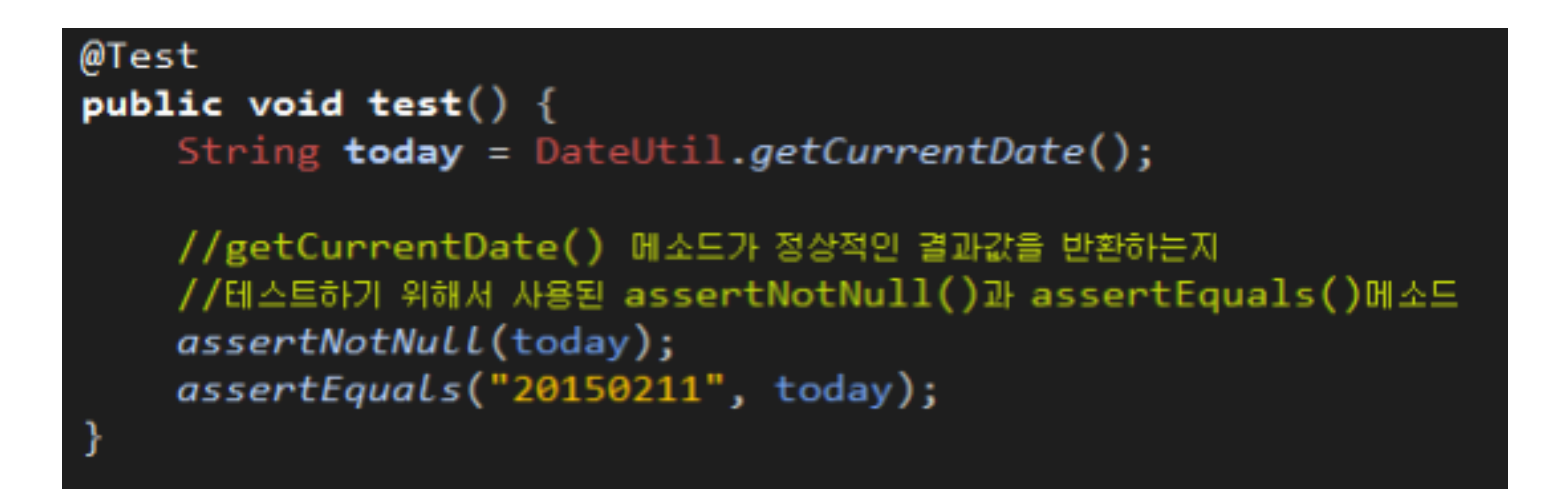

### JUnit 프레임 워크의 유용한 클래스

 Assert 관련 메소드를 실행한 결과 Failure Trace를 보면 어떤 값이 같지 않은지, 몇 번째 라인이 잘못되었는지 등 실행 결과를 정확하 게 알 수 있다.

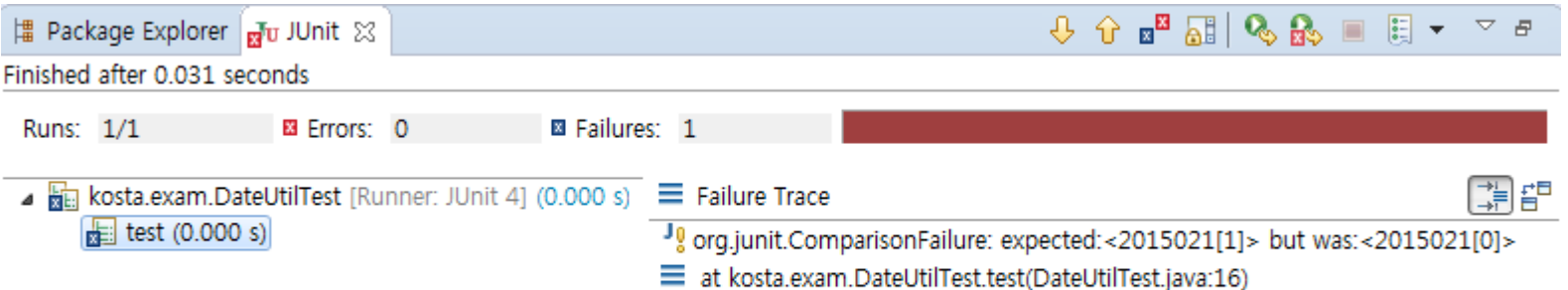

#### BUILD

### 자바 소스코드를 컴퓨터가 실행할 수 있는 형태로 변환 하는 절차

That is, the construction of something that has an observable and tangible result. Historically, build has often referred either to the process of converting source code files into standalone software artifact(s) that can be run on a computer, or the result of doing so.

– 위키피디아

### BUILD TOOL(BUILD AUTOMATION)

### 빌드하는 과정을 진행해주는 스크립트나 도구

Build automation is the act of scripting or automating a wide variety of tasks that software developers do in their day-to-day activities including things like:

- compiling computer source code into binary code
- packaging binary code
- running tests
- deploying to production systems
- creating documentation and/or release notes

### 빌드 자동화 시스템

- 소프트웨어 빌드와 관련된 작업(컴파일, 테스팅, 패키 징)을 자동화 하는 것
- CTIP을 시작하기 위한 기본
- Make, maven, gradle, cargo, rake 등
- 자바 빌드 자동화 시스템 : Ant, Gradle, Maven, Continnum 등

### What is Ant?

- 2000년 출시. 가장 초기의 빌드 시스템.
- 독립형 소프트웨어로 발표. 빌드/ 배포/ 단위 테스트 등을 포함하는 통합 툴로 발전
- 빌드 스크립트를 XML로 작성해야 하기 때문에 장황 함
- 의존성을 해결하기 위해 Apache Ivy 사용.

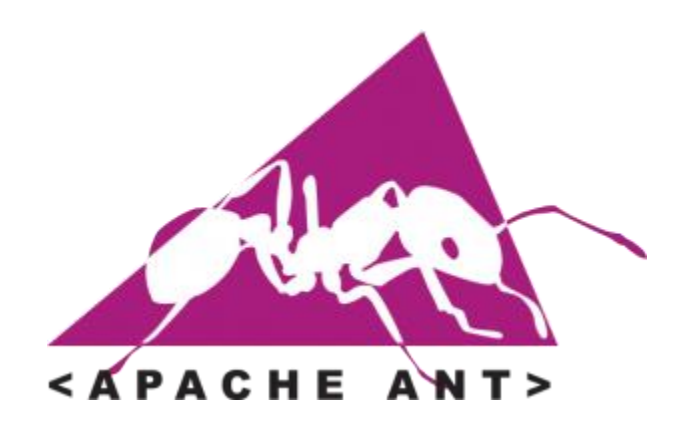

What is Apache Maven?

 2004년 출시. Ant의 단점을 보완한 빌드 시스템. 빌드 관리를 단순화, 라이브러리 간 의존성 관리를 위 해 탄생 정해진 디렉토리 구조가 있다 -> 의존성 충돌에 대한 전략이 약함.

빌드 설정을 위해 XML을 사용해서 장황함.

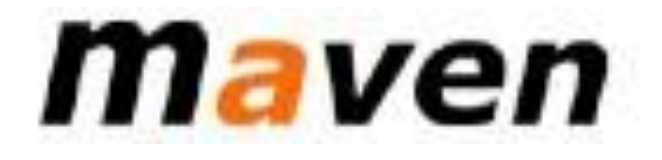

What is Gradle?

- 2012년 출시. Ant와 Maven의 장점을 취하고 단점을 보완함.
- 안드로이드의 기본 빌드 시스템.
- 빌드 스크립트를 위해 Groovy 기반의 DSL을 사용해 기존 XML 빌드 스크립트보다 짧고 간결함.
- 의존성 해결을 위해 Ivy를 사용하였으나 추후 내장 의 존성 계산기 구현.

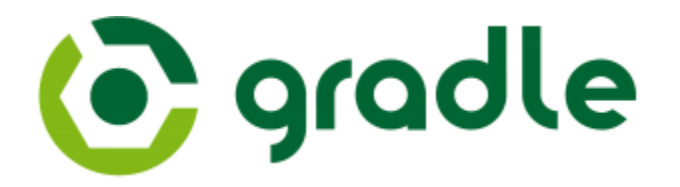

# 감사합니다.